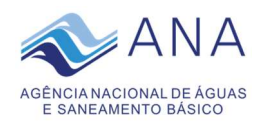

## Anexo I

## COMUNICADO Nº 39, DE 30 DE AGOSTO DE 2021.

## Como Assinar Documento Externo

 Com o intuito de otimizar a assinatura de documentos conjuntos firmados entre a Agência Nacional de Águas – ANA e seus parceiros foi desenvolvida uma ferramenta que permite o envio de pendência de assinatura de Arquivo para signatário externo. Através de mensagem encaminhada por e-mail o signatário terá acesso à ferramenta de assinatura disponível em um portal na Internet.

 A assinatura digital do documento dispensa a apresentação posterior dos documentos em papel à ANA.

 Para que o signatário externo possa assinar documentos conjuntos com a ANA se faz necessário que este:

- a) possua certificado digital de acordo com o Padrão de assinatura digital da infraestrutura de chaves públicas brasileira – ICP-Brasil;
- b) prepare seu computador com a instalação de programas a serem indicados pela autoridade certificadora que emitiu o seu certificado digital;
- c) Forneça os seus dados pessoais (nome, endereço, CPF, e-mail e telefone para cadastro na Mala Direta do sistema Próton, em caso de solicitação pela ANA); e
- d) informe o seu e-mail para recebimento da mensagem de pendência de assinatura de arquivo por correio eletrônico, em caso de solicitação pela ANA.

São de responsabilidades exclusivas do destinatário do e-mail cadastrado na mala direta do sistema Próton para recebimento de pendência de assinatura de arquivo:

I - as condições das linhas de comunicação, o acesso ao seu provedor da internet e a configuração do computador utilizado para receber transmissões eletrônicas;

II - o acompanhamento regular de seu correio eletrônico para verificação do recebimento de mensagens, correspondências, documentos ou processos transmitidos eletronicamente; e

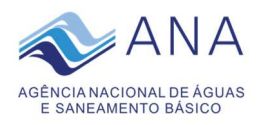

III - a manutenção técnica em sua caixa postal de correio eletrônico de forma a garantir que o limite de tamanho definido não seja ultrapassado e que o serviço se mantenha sempre disponível.

Considera-se realizado o envio da pendência de assinatura de arquivo no dia e hora do respectivo registro eletrônico constante no sistema, conforme horário oficial de Brasília.

A não obtenção de acesso ao correio eletrônico pelo destinatário, bem como eventual defeito de transmissão ou recepção de dados, não imputáveis à falha do serviço de envio de pendência de assinatura de arquivo, não servirão de escusa para o descumprimento dos prazos legais.

O portal de assinatura de documentos também está disponível na página eletrônica da ANA no endereço www.ana.gov.br clicando no link Protocolo Eletrônico ou acessando diretamente o endereço https://assinaturaexterna.ana.gov.br/.

Abaixo, segue o passo a passo para assinar documento enviado pela ANA.

## Parte I – Correio Eletrônico

Para assinar documento encaminhado pela ANA o destinatário deverá proceder da seguinte forma:

1) acessar o seu correio eletrônico e verificar a existência de mensagem similar à abaixo:

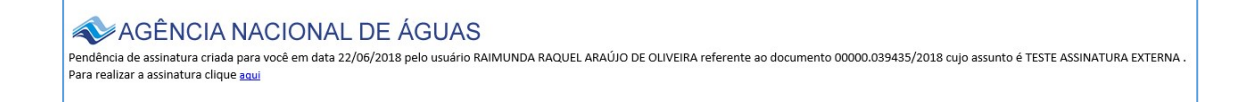

 Obs.: Caso não tenha localizado o e-mail, é possível acessar diretamente o sistema de assinatura eletrônica por meio do link https://assinaturaexterna.ana.gov.br/.

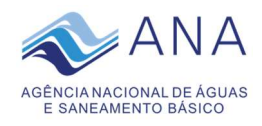

2) clicar no link aqui:

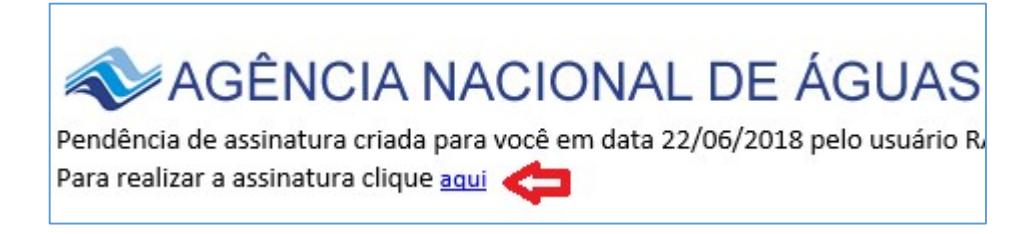

3) clicar em "OK" para confirmar o Certificado Digital:

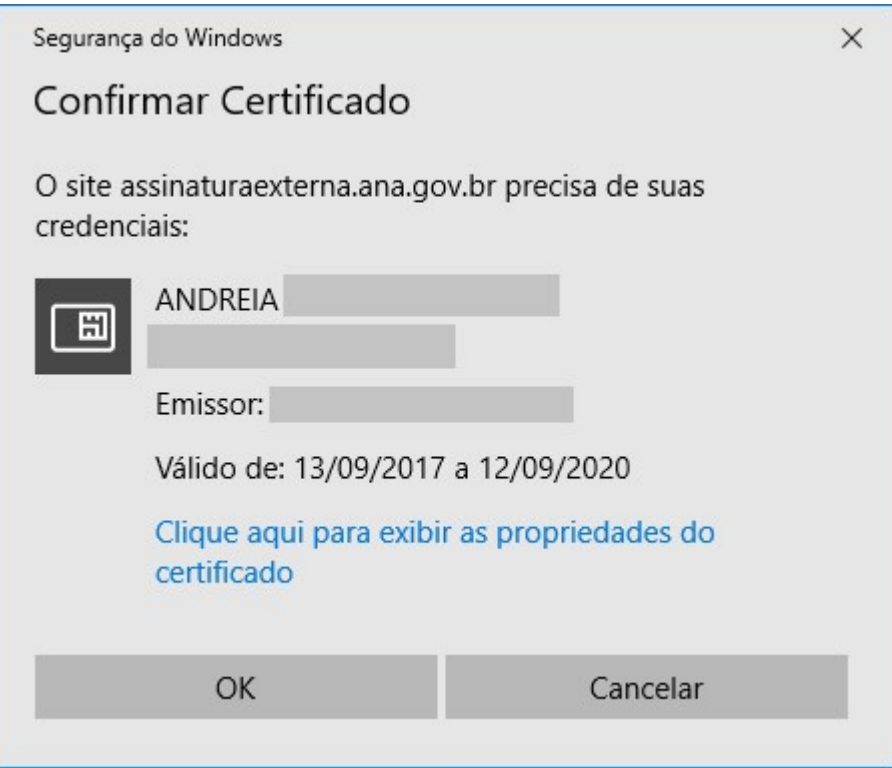

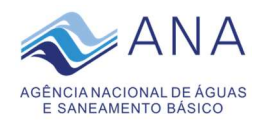

4) digitar a senha do Certificado Digital:

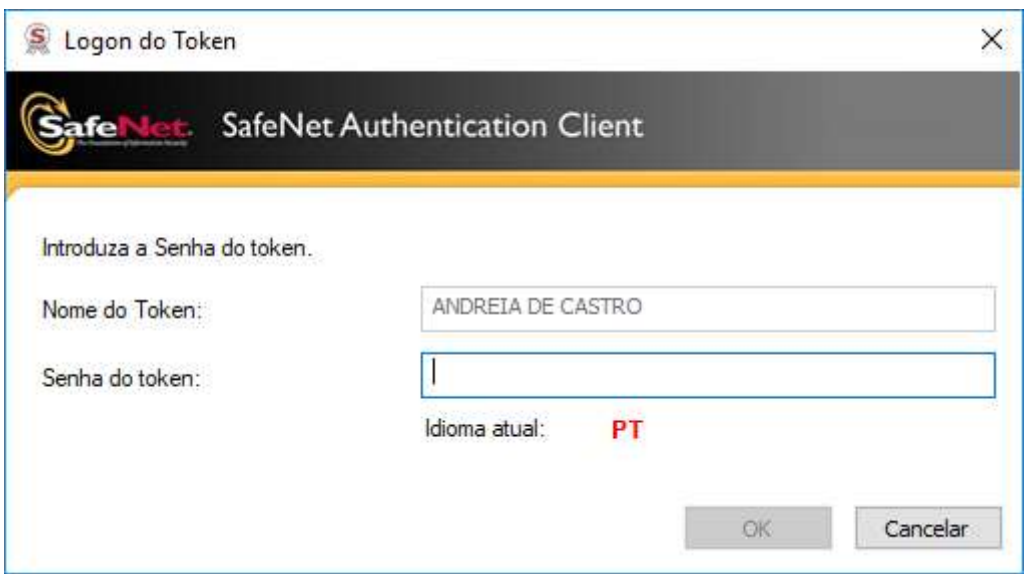

5) clicar em Entrar:

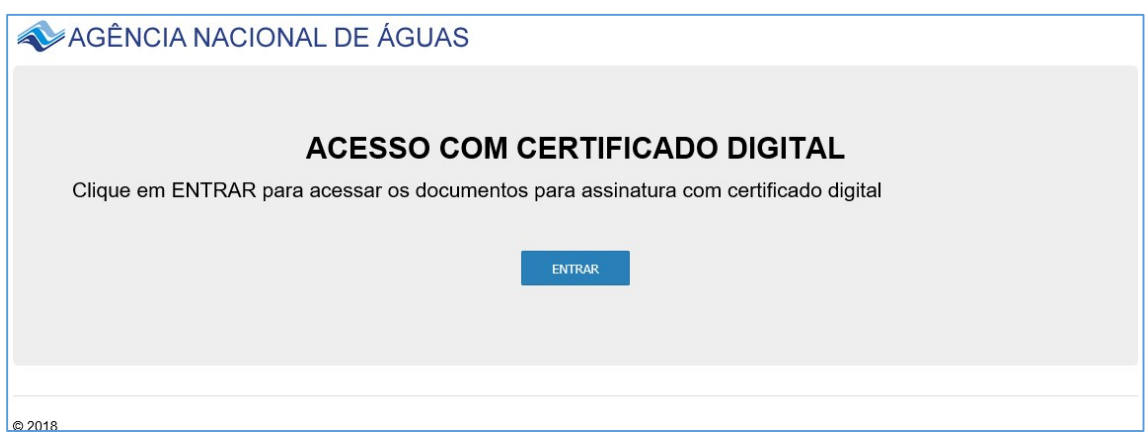

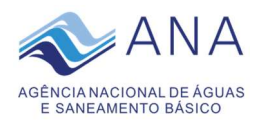

6) clicar na caixa para selecionar o documento a ser assinado e no botão assinar:

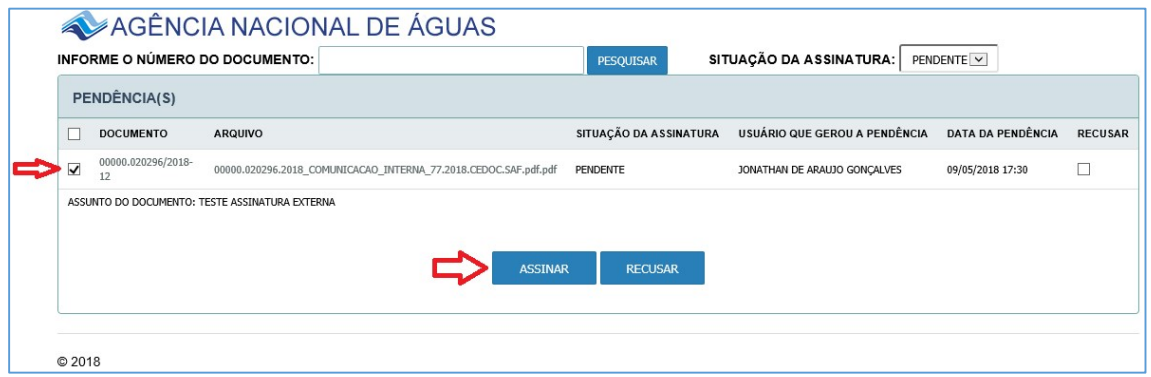

7) clicar novamente na caixa para selecionar o documento a ser assinado e no botão assinar e enviar:

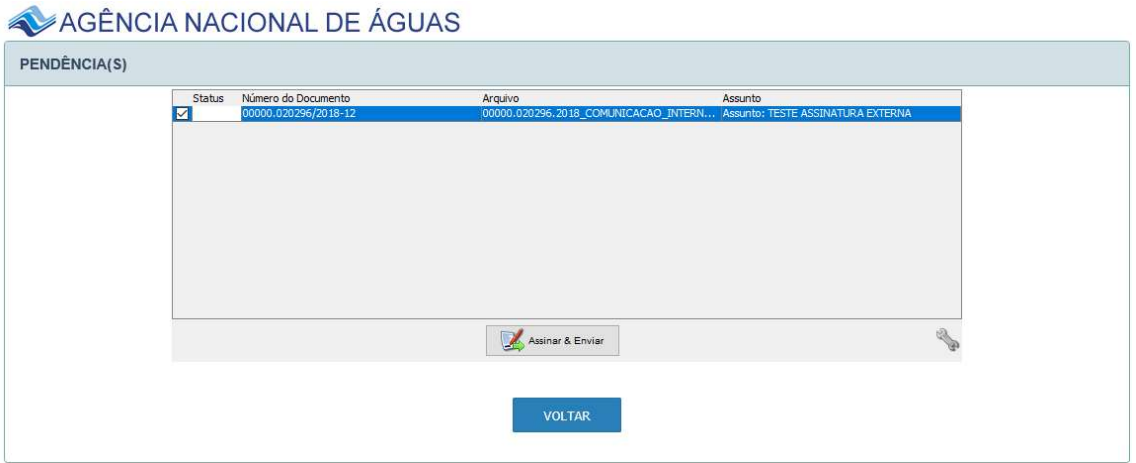

8) digitar a senha do Certificado Digital e clicar no botão ok:

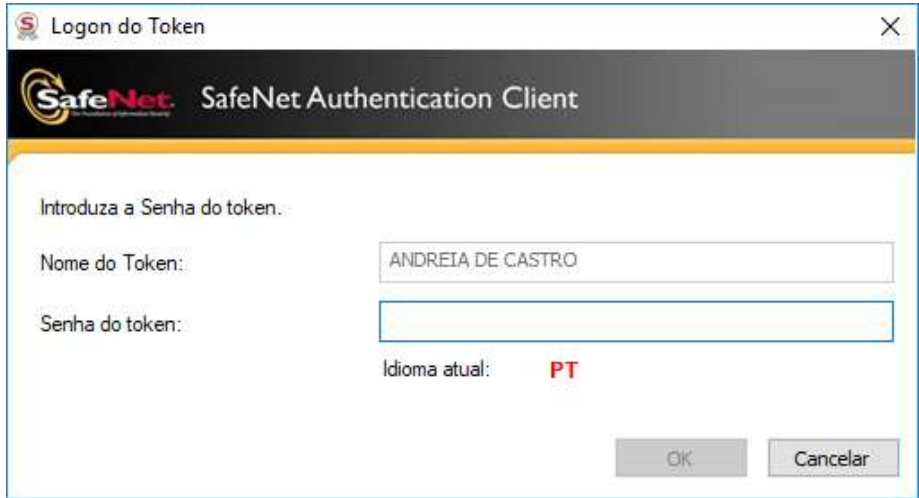

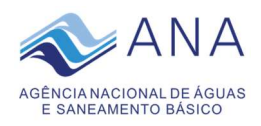

9) após a assinatura o sistema exibirá a seguinte mensagem de encerramento da atividade:

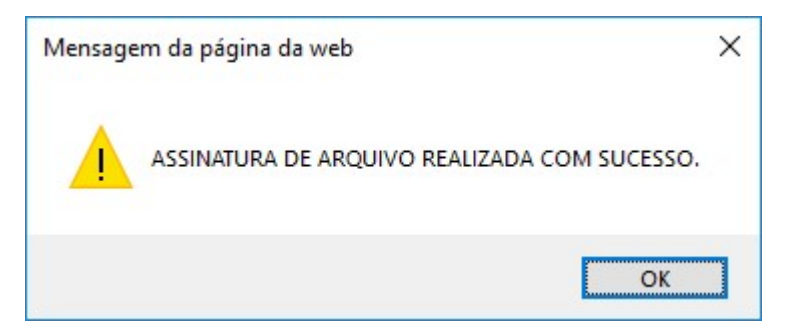

10) caso desejar, o usuário poderá confirmar a assinatura do documento selecionando a situação "assinada" abaixo:

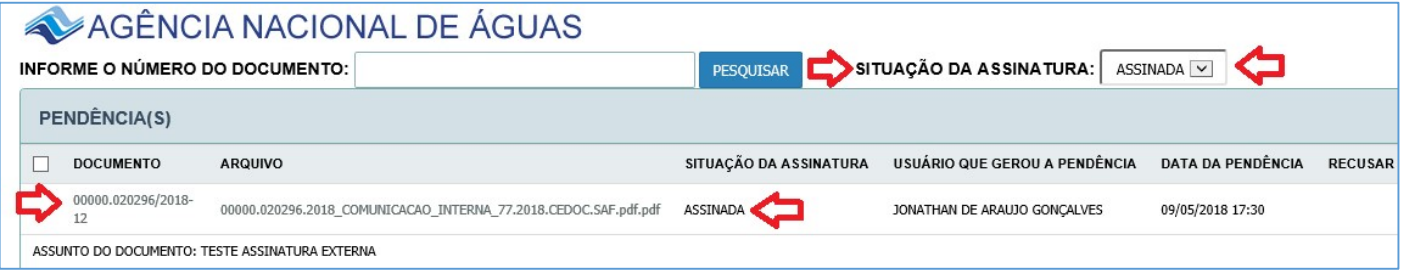

Obs.: Caso o destinatário necessite, poderá selecionar a caixa "Recusar" e devolver o documento para a ANA com a devida justificativa.

Para seguir o passo a passo para a recusa de assinatura digital de documento encaminhado pela ANA clique aqui.

O signatário externo poderá acessar o sistema de assinatura externa, a qualquer momento, por meio da página eletrônica da ANA no endereço www.ana.gov.br, clicando no link Protocolo Eletrônico, ou pelo link www.ana.gov.br clicando no link Protocolo Eletrônico ou acessando diretamente o endereço https://assinaturaexterna.ana.gov.br/.

Para maiores esclarecimentos ou assistência técnica, favor entrar em contato com:

CEDOC: cedoc@ana.gov.br

Telefone: (61) 2109-5164